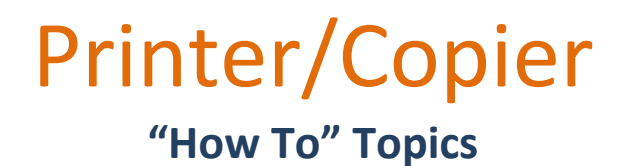

- **How to Add a Contact & Add to the Favorites List (Page 1)**
- **Secure Printing Instructions (Page 2)**
- **Control Panel (Page 3)**
- **Machine Status/Billing Usage (Page 4)**
- **Printer Tour (Page 5)**
- **Paper Handling/Loading Paper/Paper Orientation (Page 6)**
- **Copying (Page 7-8)**
- **Scanning & Emailing (Page 9-10)**
- **Retrieving Scan Files (Page 11-12)**
- **Printing from USB (Page 13-14)**

# **How to Add a Contact & Add to the Favorites List**

# **Add Name/Contact**

#### **Option 1: Contact DMM**

- 1) Email [dmpmp@ucsf.edu](mailto:dmpmp@ucsf.edu) the following:
	- a. Printer# that you want your contact information added to
	- b. Provide your name & email

\*This option is beneficial if you want to add several names at once.

#### **Option 2: Add Yourself**

- 1) Press Home button on the left side of the printer
- 2) Press "Email"
- 3) Press "New Recipient"
- 4) Type the desired email, then press the "Book+" symbol to the right.

# **Add a name to the Favorites List:**

- 1) Press Home button on the left side of the printer
- 2) Press "Email"
- 3) Press "Network Address Book"
- 4) Find your name
- 5) Click on your name, then press "Details."
- 6) Once you are on the Details page, press the star to the right of your name & email. If this star lights up in a yellow color, you have been added to the favorites list.

#### **Xerox WorkCentre Products Secure Printing Instructions**

**If you are concerned about printing sensitive information to a shared device, you can password-protect all or some of your print jobs such that only you can retrieve them. If you have enabled Secure Print, jobs**  will print only when you are standing at the printer/copier and provide the required Passcode.

#### **To use the Secure Print capabilities:**

1. Click on the Start button, then open the "Devices and Printers" window. Find the Xerox printer and right-click on it. Or if you are within a document, you can click on "Print" and then click on the "Properties" button to the right of the selected printer.

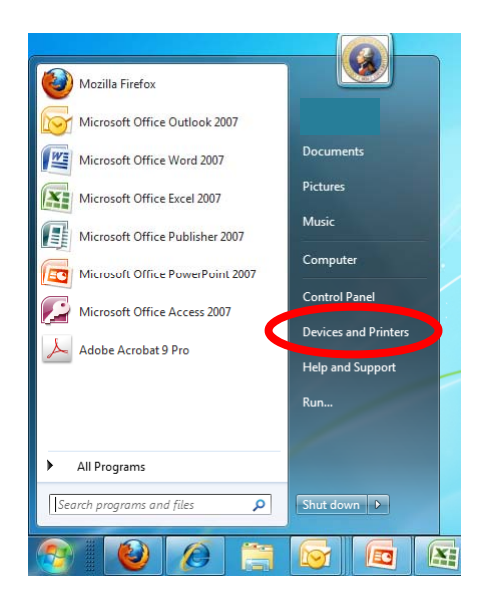

- 2. Find the Xerox printer and right-click on it. From the dropdown menu, select "Printing preferences." On the Job Type pull down menu, select "Secure Print."
- 3. Create a Passcode and re-type it in the Confirm Passcode field. Click "OK."
- 4. Send your print job to the Xerox printer on which you designated the Secure Print Passcode. When you go to the printer/copier, press the "Job Status" button (to the left of the display panel), then select the "Secure Print" tab on the display panel. Type in the Passcode you created and the printing will begin.
- 5. If you want to print subsequent print jobs without the Secure Print Passcode, repeat Steps 1 & 2 but select "Normal Print" as the Job Type. Then click "OK."

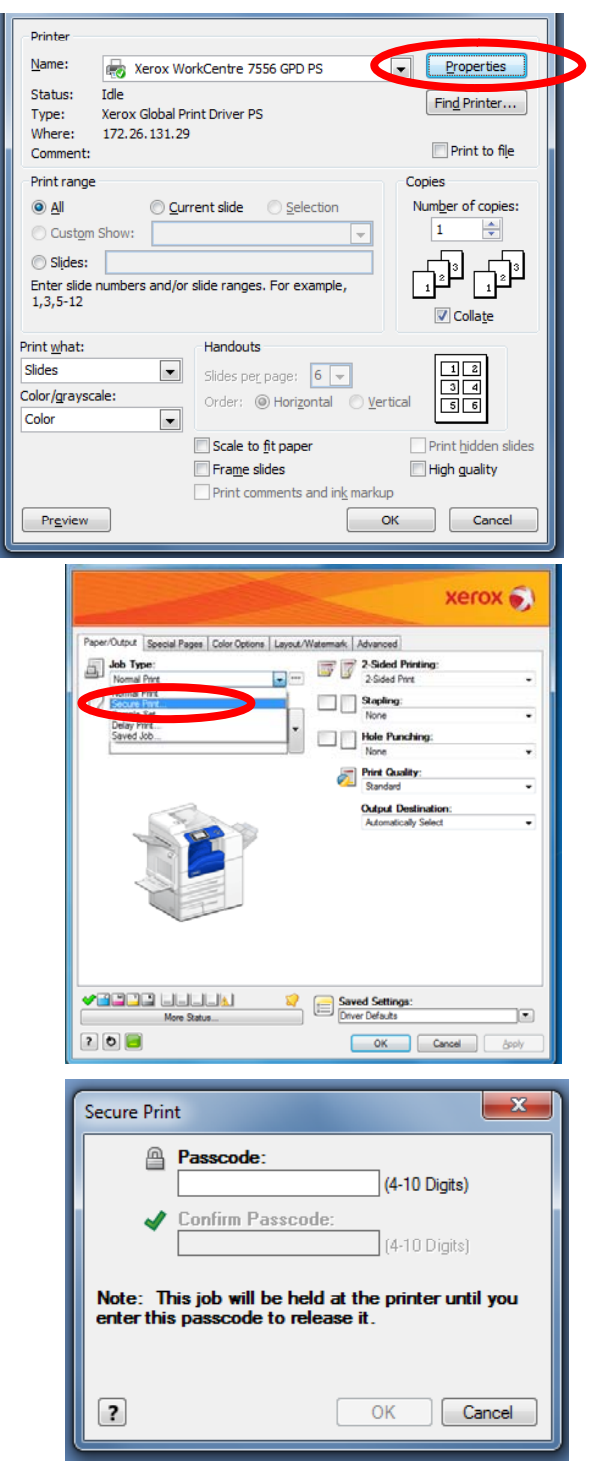

# Control Panel Xerox® WorkCentre® 7800 Series

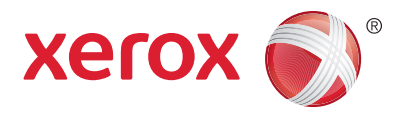

#### Available services can vary on your printer setup. For details about services and settings, see the *User Guide*.

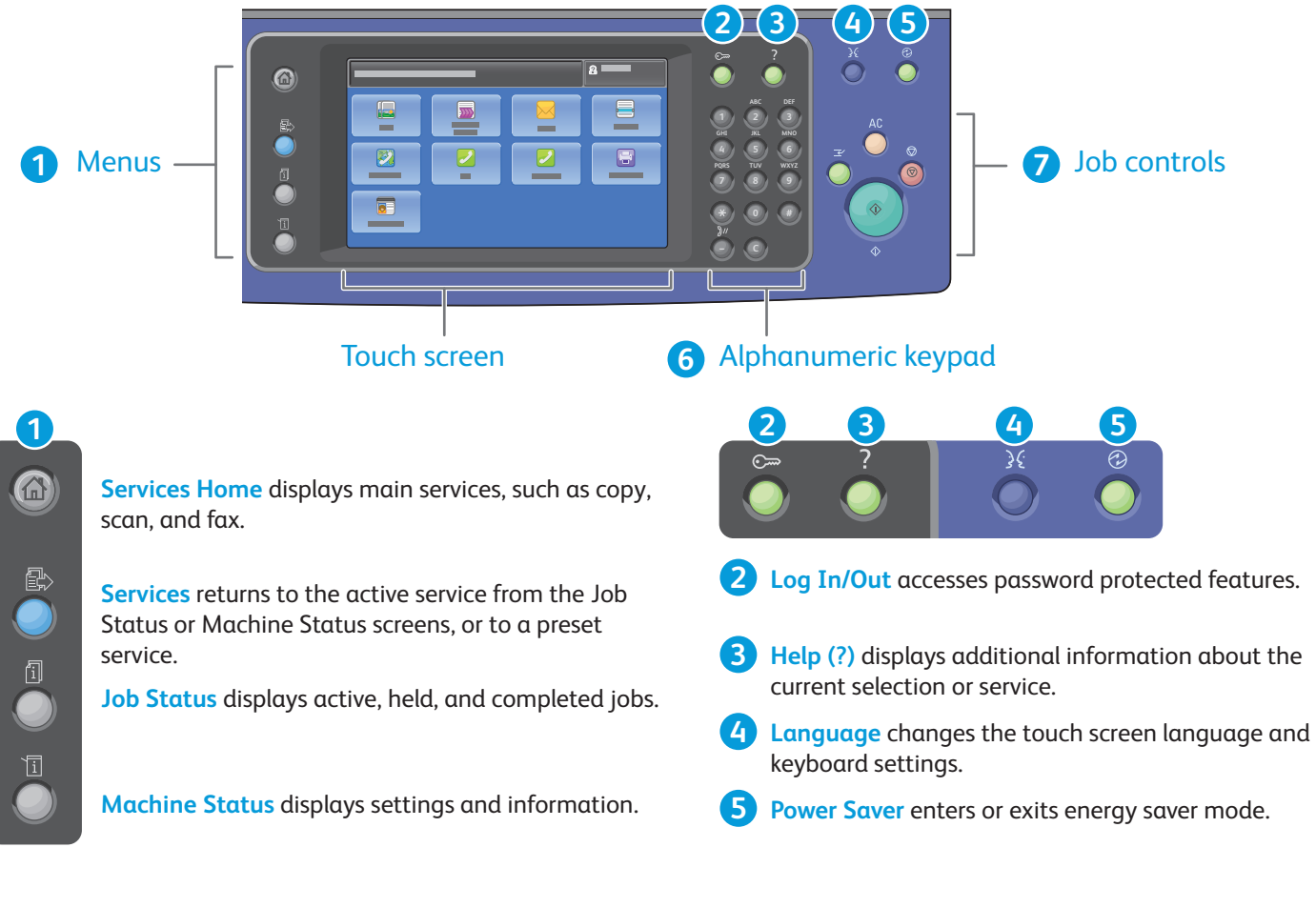

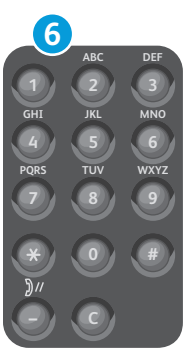

**7**  $AC$ **Clear All**  $\circledcirc$ **Stop Interrupt Print**  $\Diamond$ **Start**

**Alphanumeric keys** are used for entering copy quantities, fax numbers, and other numeric information.

**C** (clear) deletes numeric values or the last digit entered.

**Clear All** clears previous and changed settings for the current service. Press twice to reset all defaults and clear existing scans.

 $\Diamond$ 

**Start** starts the selected job.

**Stop** temporarily stops the current job. Follow the onscreen message to cancel or resume your job.

**Interrupt Print** pauses the currently printing job to run a more urgent job.

# Machine Status Xerox® WorkCentre® 7800 Series

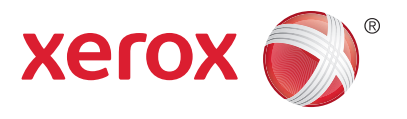

The Machine Status menu provides access to supplies status, printer information, and settings. Some menus and settings require log in using the administrator name and password.

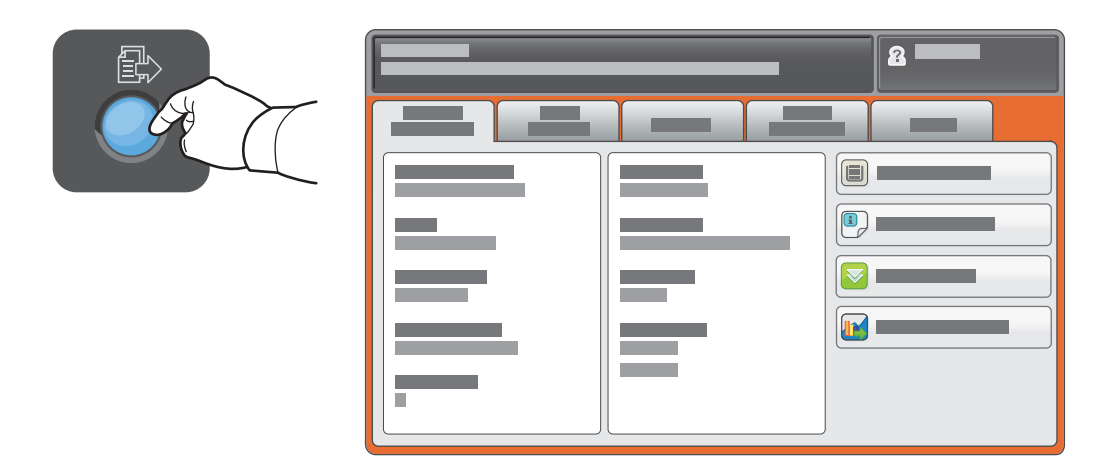

# Billing and Usage Information

In the Machine Status menu, touch the **Billing Information** tab for basic impression counts. Touch the **Usage Counters** button for detailed usage counts. The drop-down menu provides more count categories.

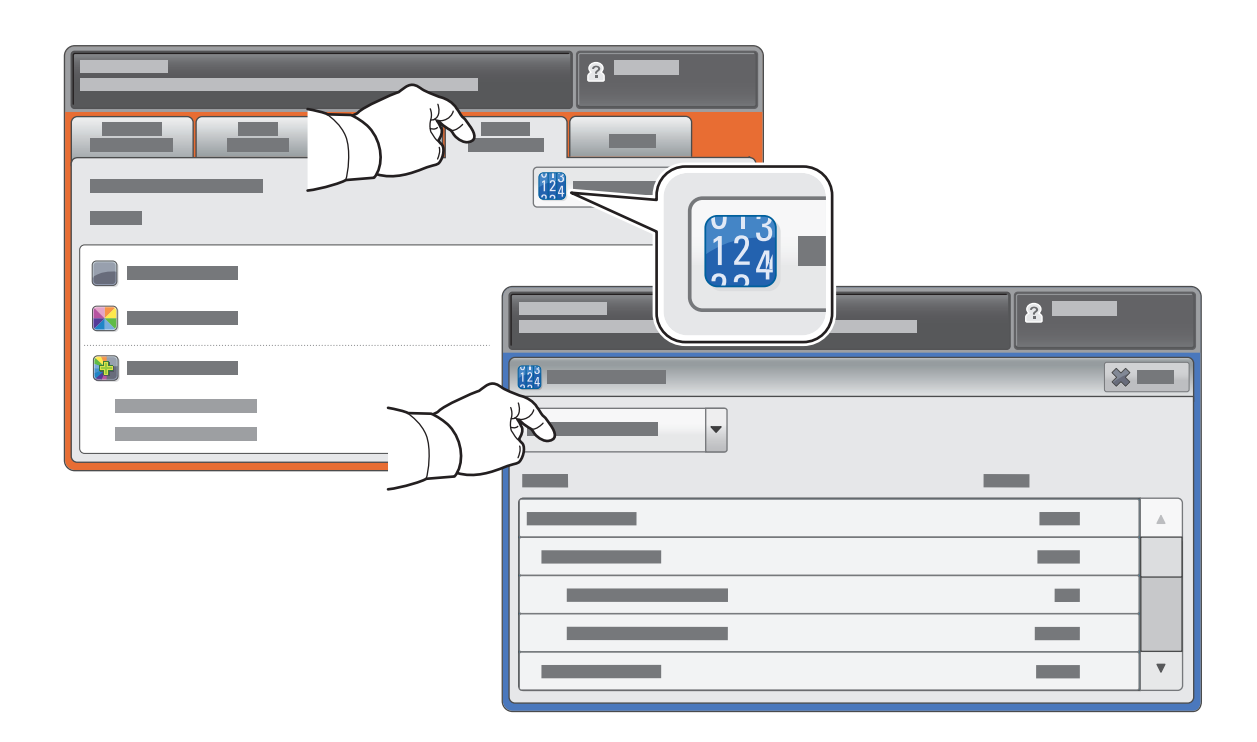

# Printer Tour Xerox® WorkCentre® 7800 Series

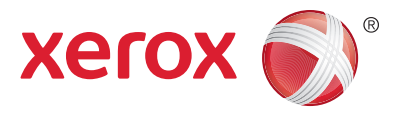

Optional accessories can be part of your printer setup. For details, see the *User Guide*.

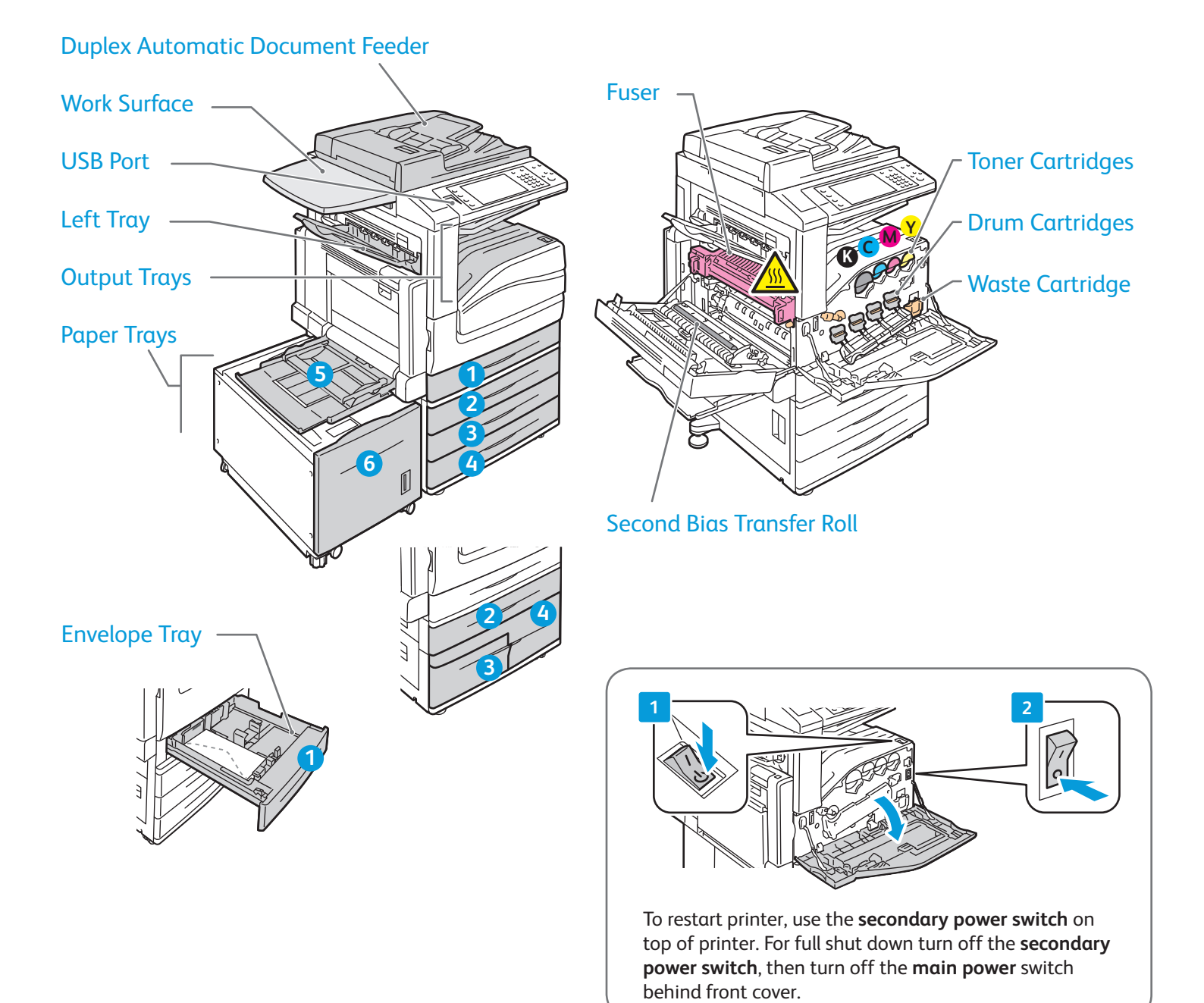

# Paper Handling Xerox® WorkCentre® 7800 Series

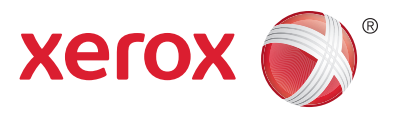

#### For a complete list of paper that works with your printer, see the Recommended Media List at:

www.xerox.com/paper (U.S./Canada)

#### www.xerox.com/europaper

For details about trays and paper, see the *User Guide*.

### Loading Paper

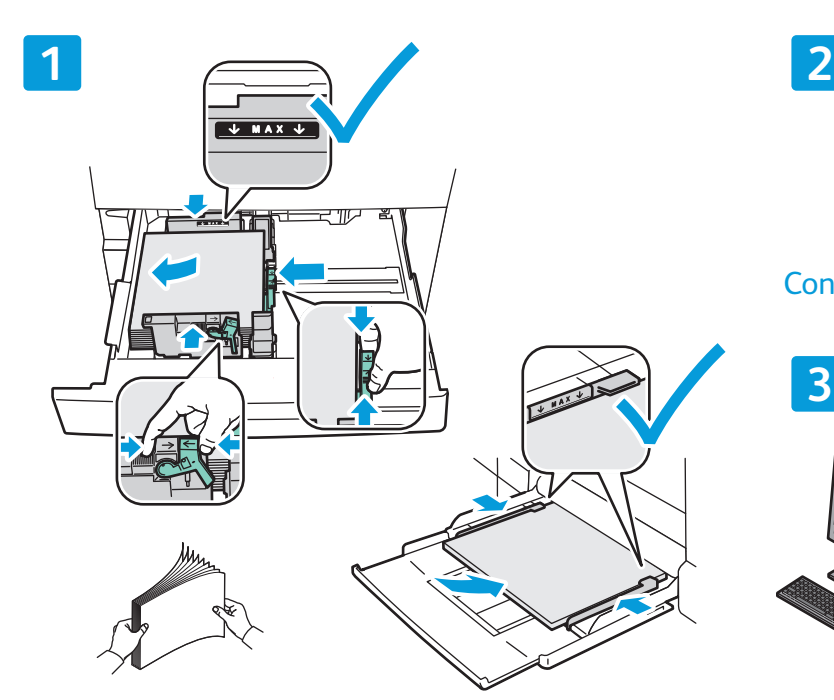

For best results, fan the edges of the paper. Adjust When printing, select options in the print driver. guides to fit the paper size. Do not load paper above the maximum fill line.

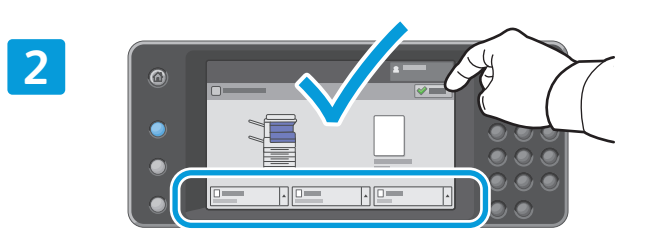

#### Confirm or change size and type settings if needed.

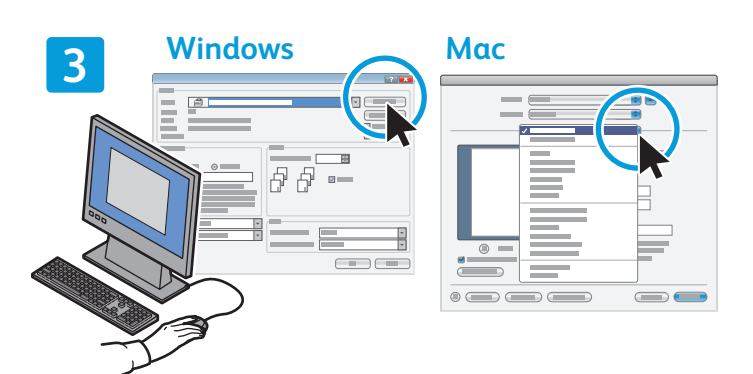

### Paper Orientation

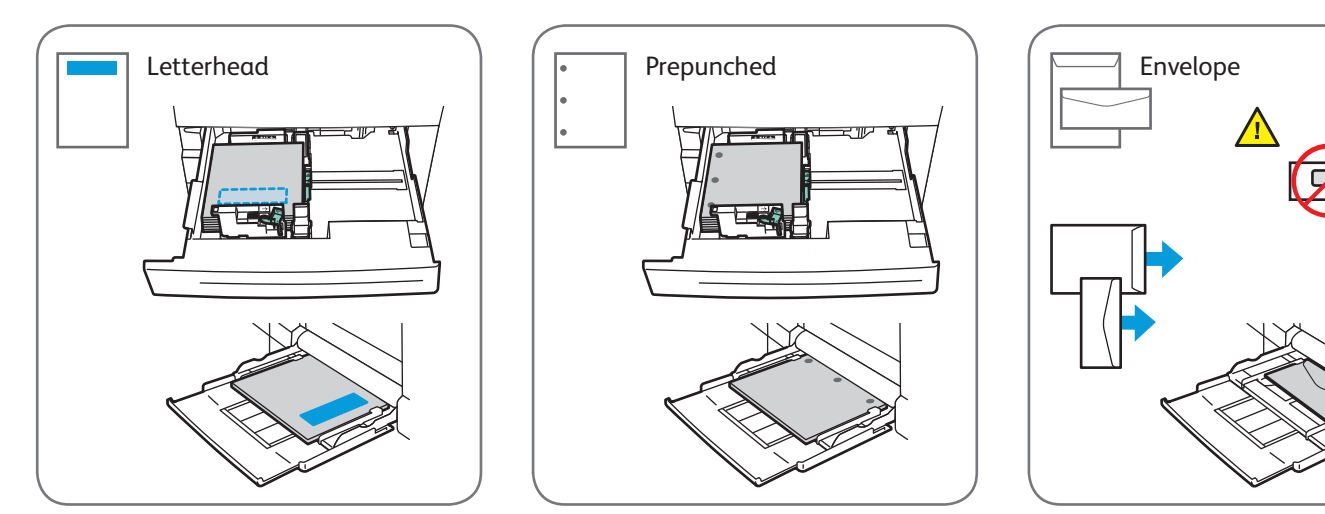

© 2012 Xerox Corporation. All Rights Reserved. XEROX® and XEROX and Design® are trademarks of Xerox Corporation in the United States and/or other countries.

www.xerox.com/office/support

# Copying Xerox® WorkCentre® 7800 Series

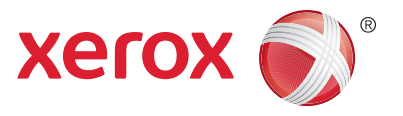

For details, see the *Copying* chapter in the *User Guide* located on your *Software and Documentation* disc or online.

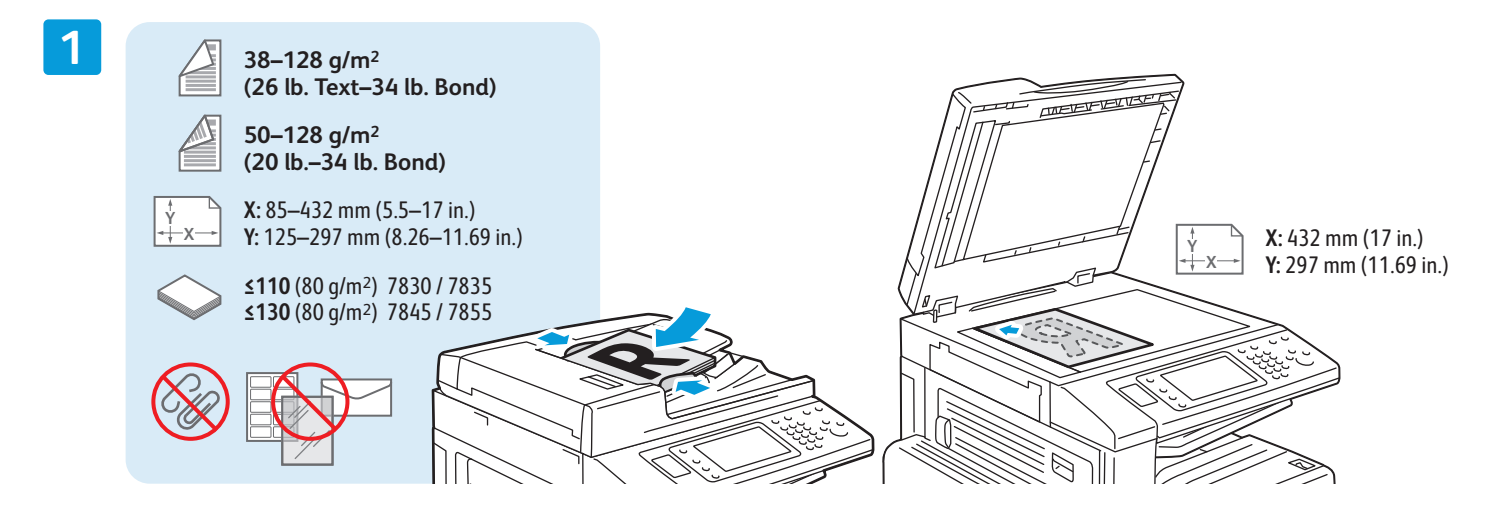

Load the original.

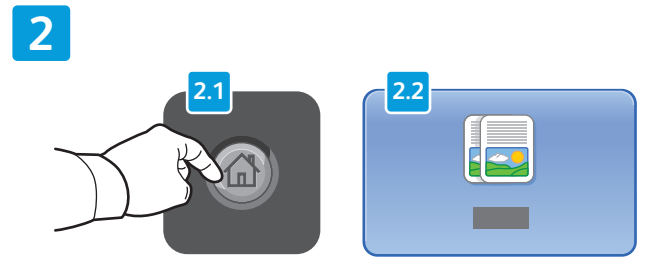

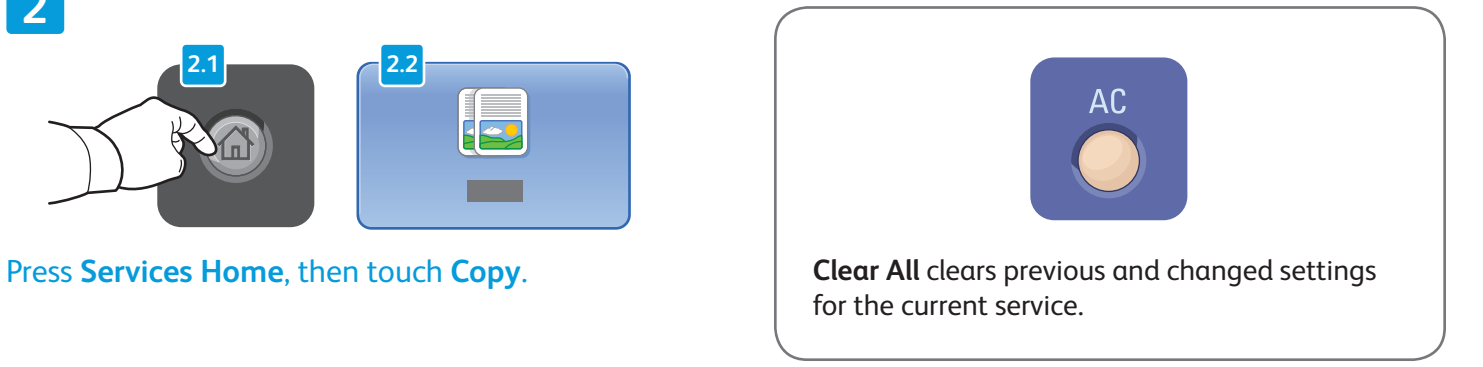

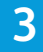

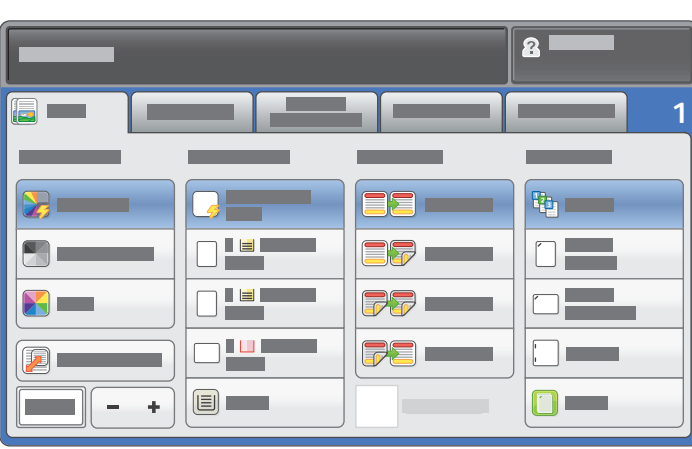

Change the settings as needed. Select number of copies.

**4**

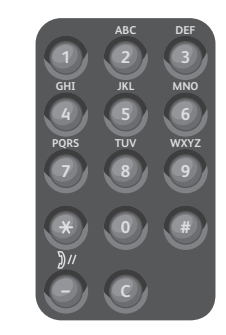

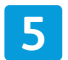

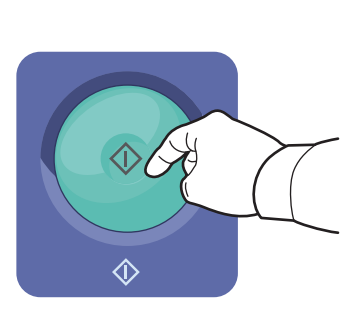

Press **Start**.

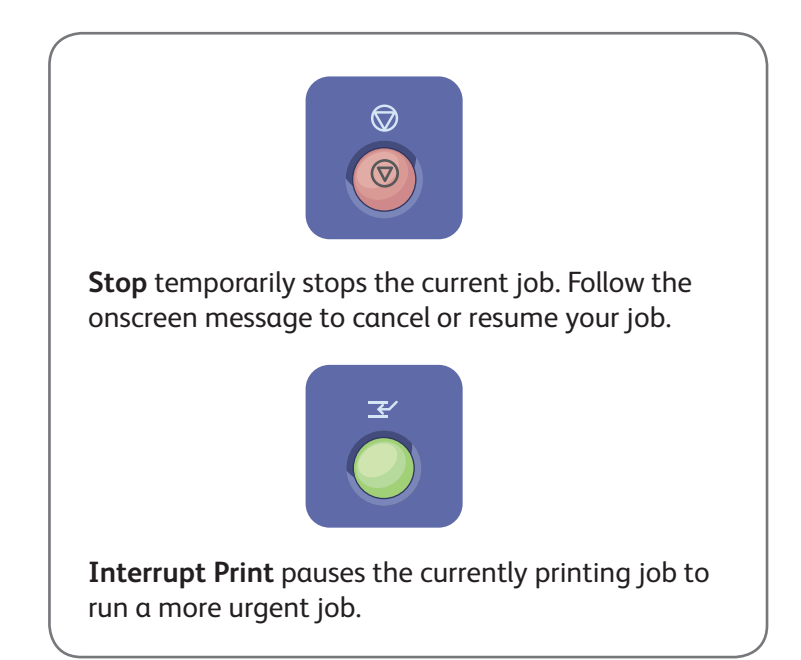

# Scanning and Emailing Xerox® WorkCentre® 7800 Series

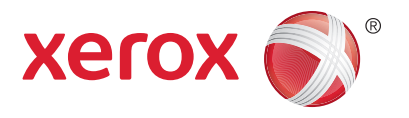

The printer is connected typically to a network rather than a single computer, so you select a destination for the scanned image at the printer.

This guide covers techniques to scan documents without preparing special setups:

- Scanning documents to an email address.
- Scanning documents to a saved Favorite, Address Book listing, or USB Flash drive
- Scanning documents to the Public folder on the printer hard drive, and retrieving them using your Web browser.

For details and more scan setups, see the *Scanning* chapter in the *User Guide*. For details about address book and workflow template setup, see the *System Administrator Guide*.

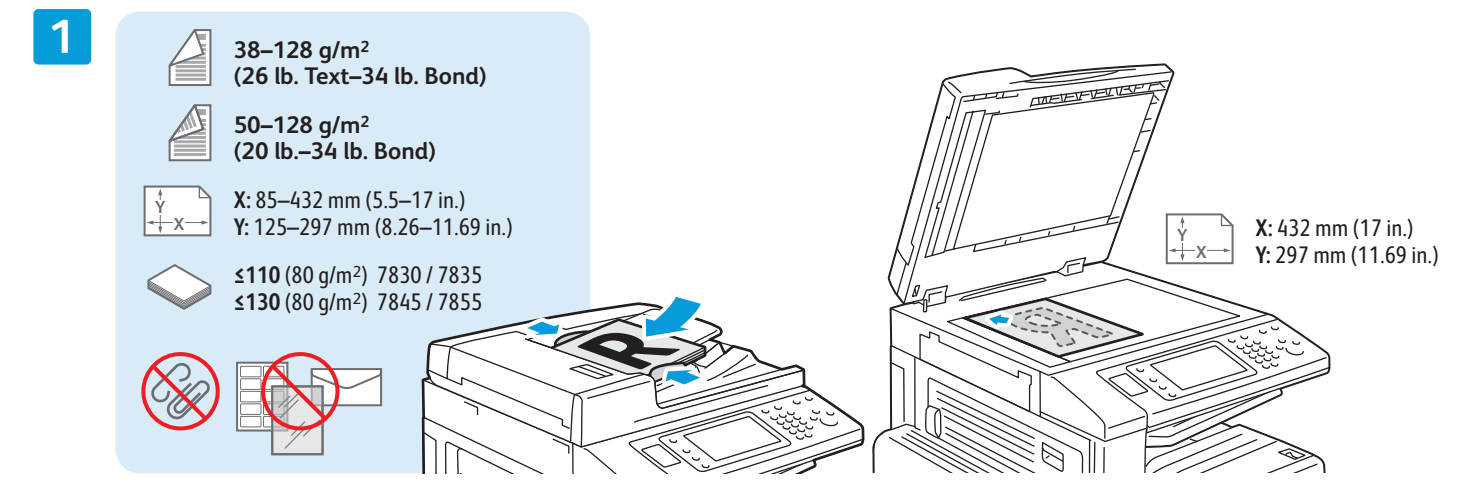

#### Load the original.

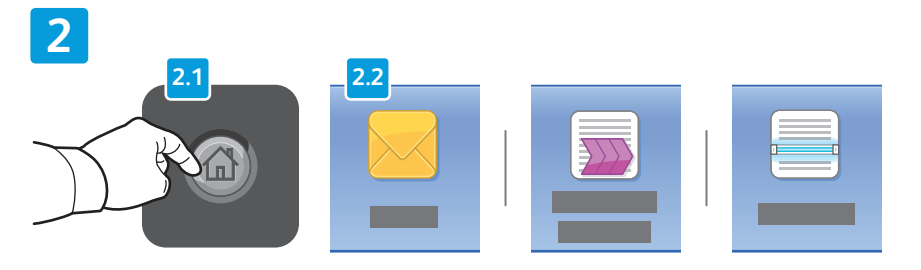

Press **Services Home**, then touch **Email** for emailing the scan, or **Workflow Scanning** to scan to the PUBLIC folder or a USB Flash drive. Touch **Scan To** if your scan destination is stored in the Address Book or saved as a Favorite.

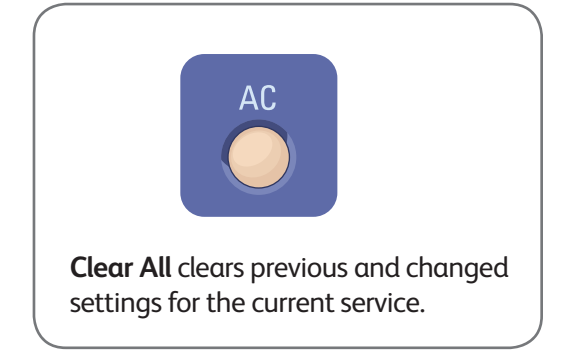

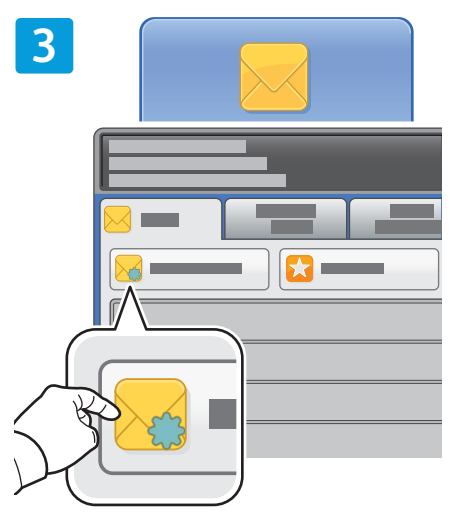

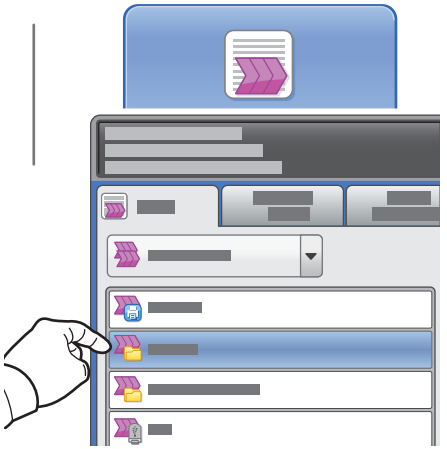

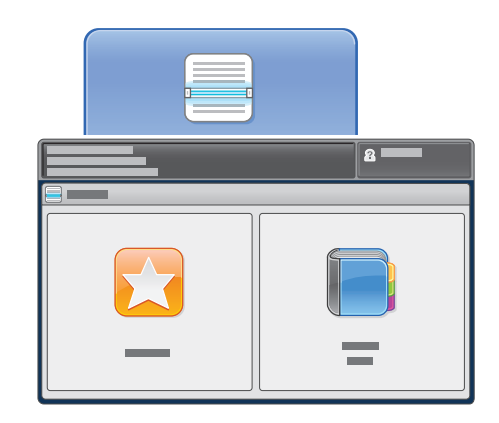

For Email, touch **New Recipient**, then enter the address using the touch screen keypad. Touch **+Add** to add addresses to the list, then touch **Close**.

**PUBLIC**, or insert your USB Flash drive and touch **USB**.

For Workflow Scanning, touch

For Scan To, touch **Favorites** or **Address Book** to enter saved email addresses.

Use the Address Book or Favorites to enter saved email addresses.

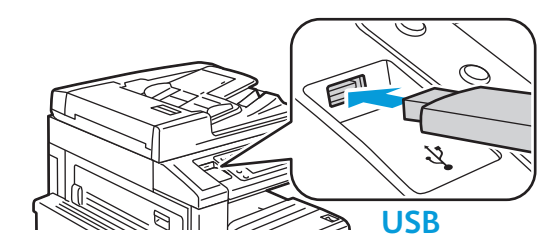

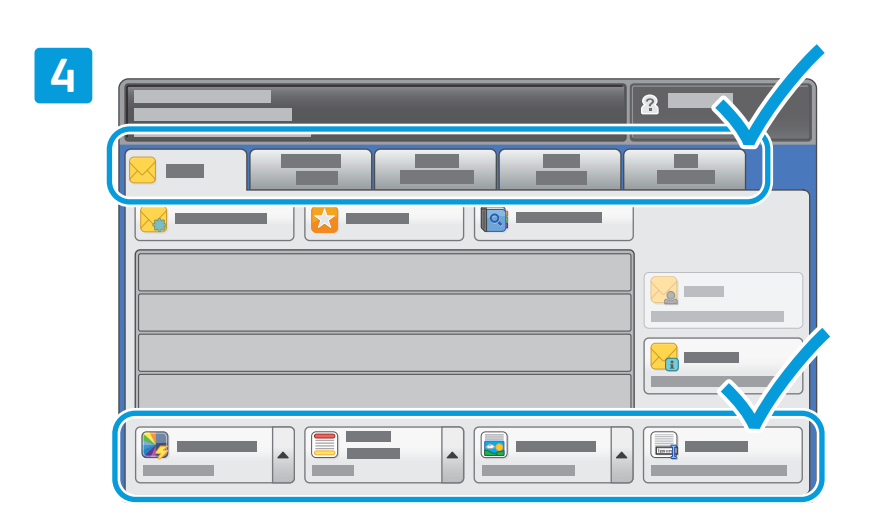

Change the settings as needed.

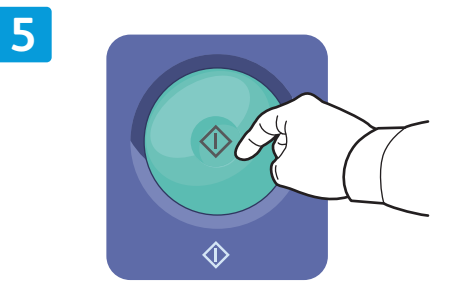

Press **Start**.

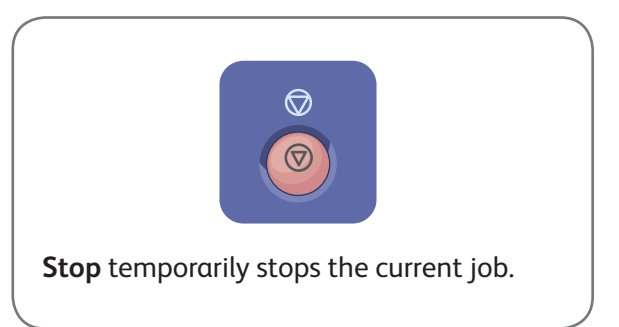

# Retrieving Scan files

To retrieve your scanned images from the \_PUBLIC folder, use CentreWare Internet Services to copy the scan files from the printer to your computer. You can also use CentreWare Internet Services to set up personal mailboxes and workflow scanning templates. For details, see the *User Guide*.

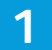

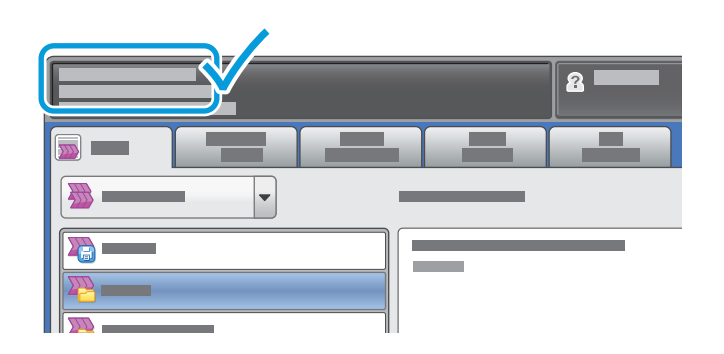

Note the printer IP address on the touch screen.

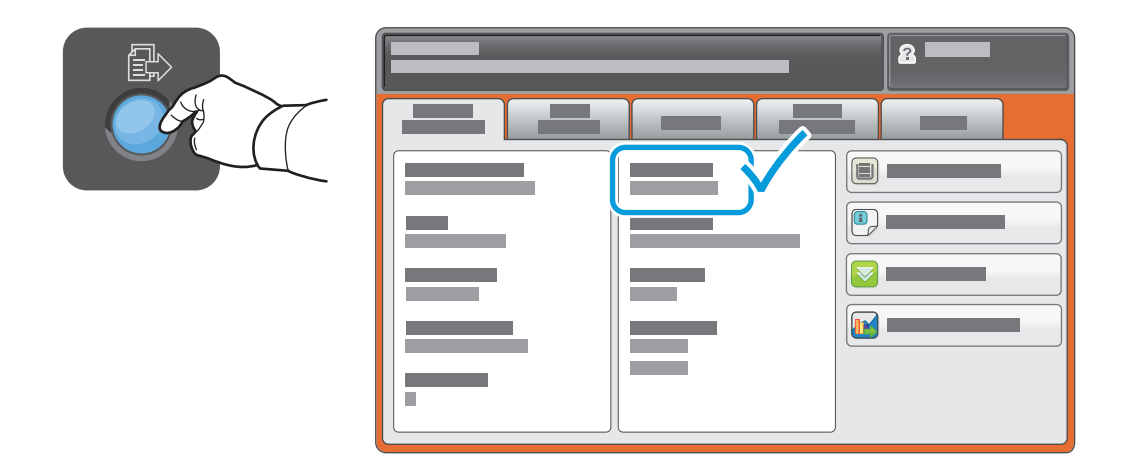

If the IP Address does not show in the upper left corner of the touch screen, press **Machine Status** and check the information field.

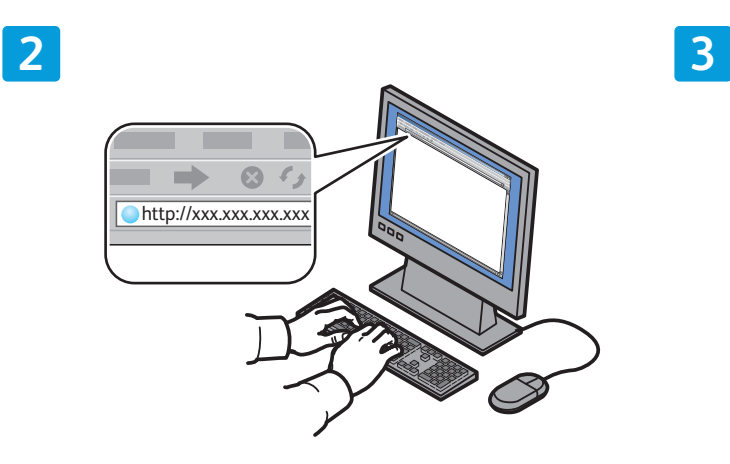

 $\Rightarrow \quad 0 \ \lor \ \pm \ \ \mathbb{H} \ \ \mathbb{H}$ **CentreWare®** Internet Services

Type the printer IP address in a Web browser, then press **Enter** or **Return**.

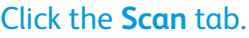

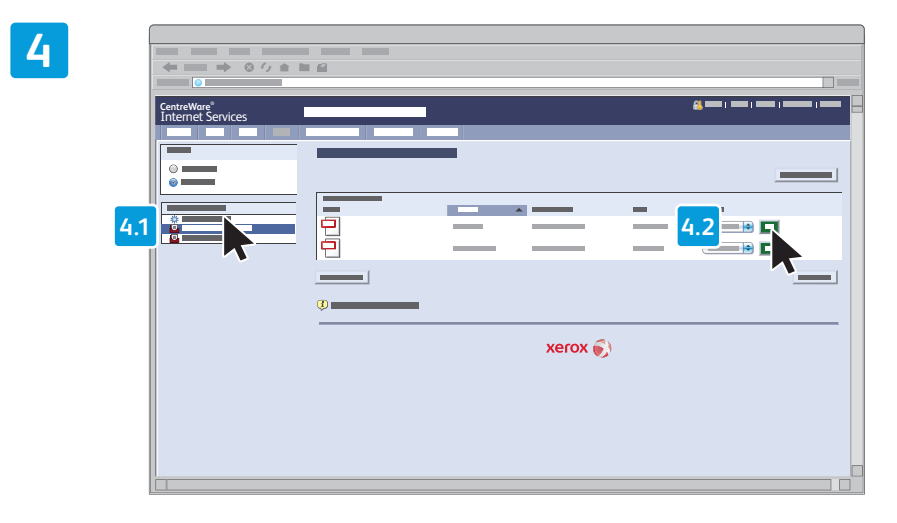

Select the **Default Public Folder**, then click **Go** to download the scan.

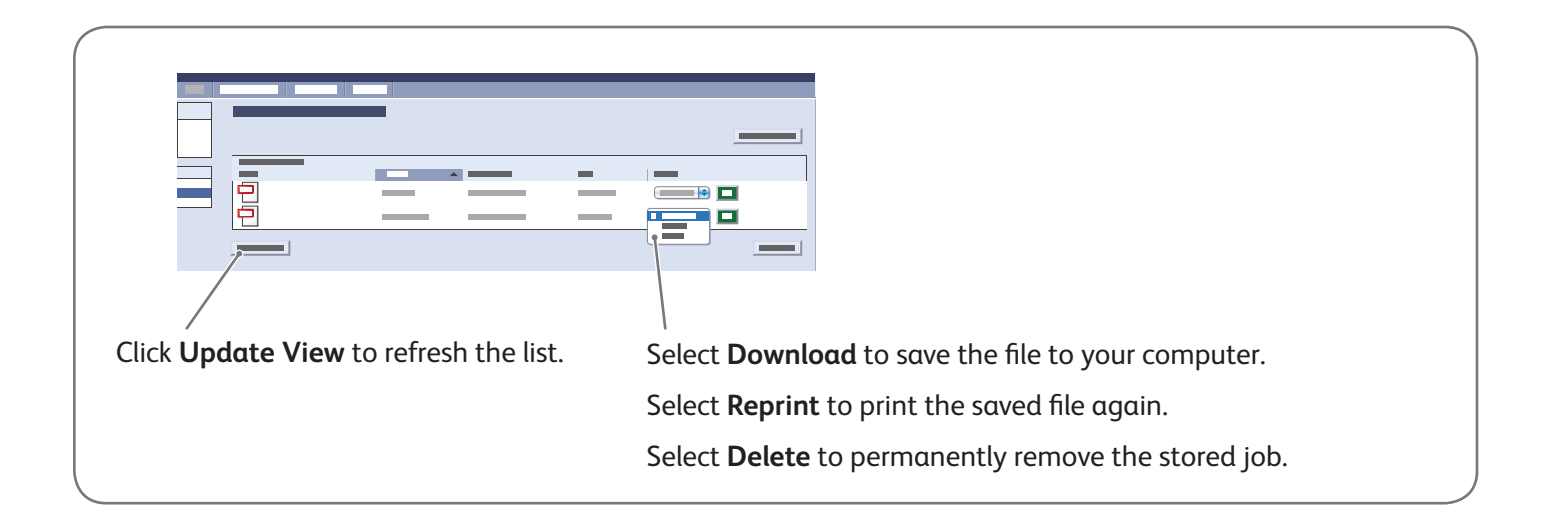

# Printing from USB Xerox® WorkCentre® 7800 Series

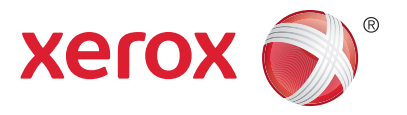

You can print .pdf, .tiff, .ps, and .xps files directly from a USB Flash drive. For more information, see the *Printing* chapter in the *User Guide* located on your *Software and Documentation* disc or online. To set up this feature, see the *System Administrator Guide*.

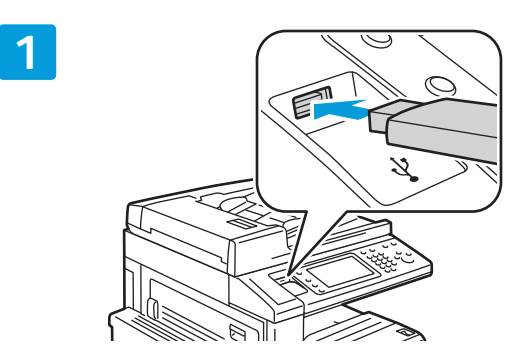

#### Insert USB Flash drive in the USB port

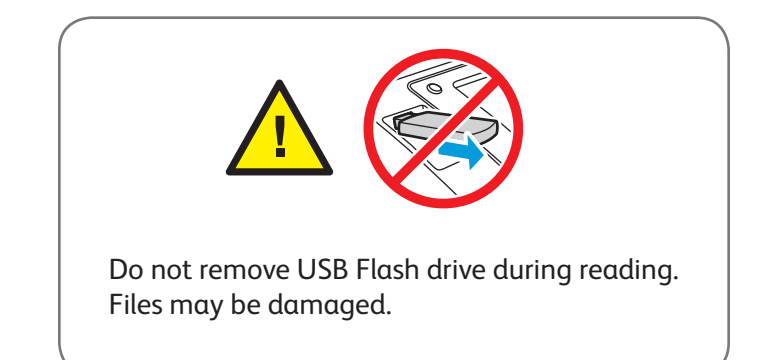

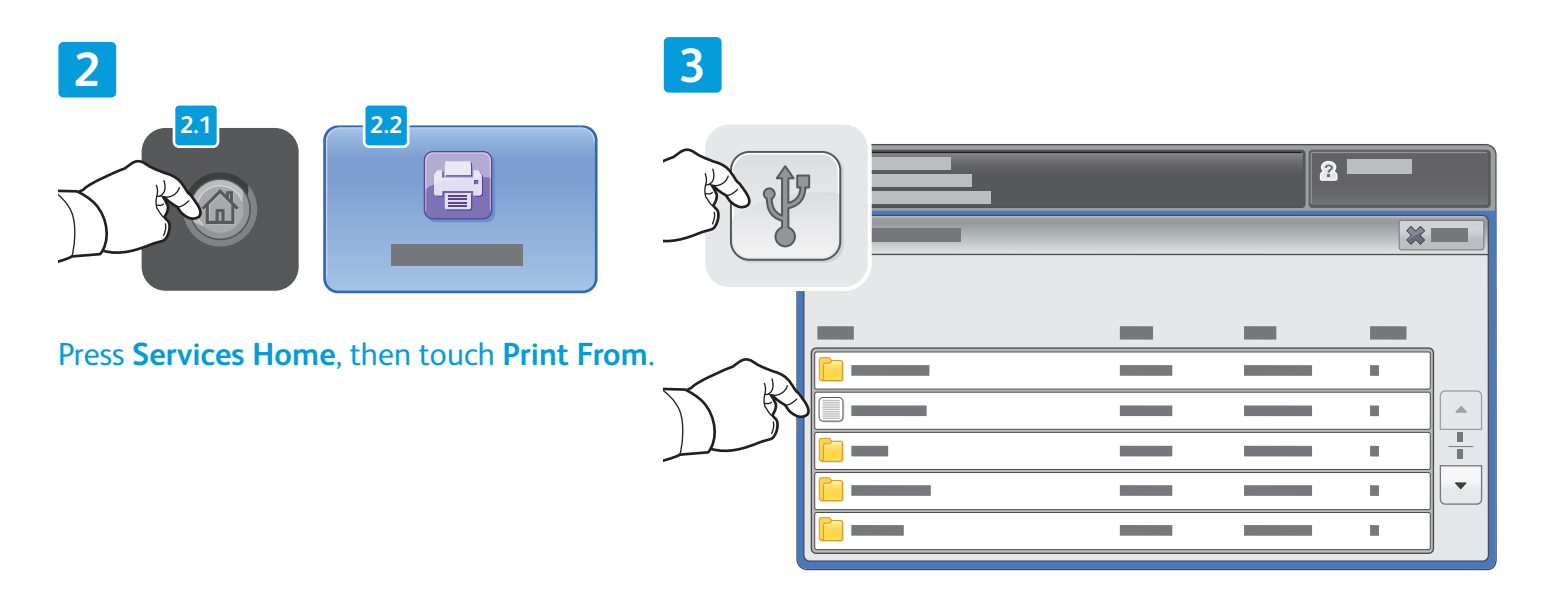

Touch USB drive, then select a file or folder.

**4**

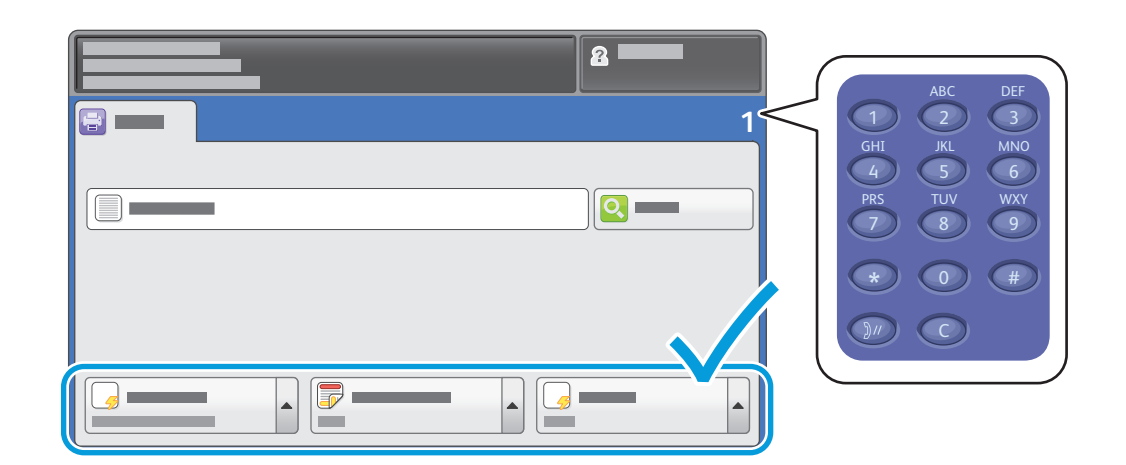

Once the desired file is selected, adjust the job quantity and select desired print settings.

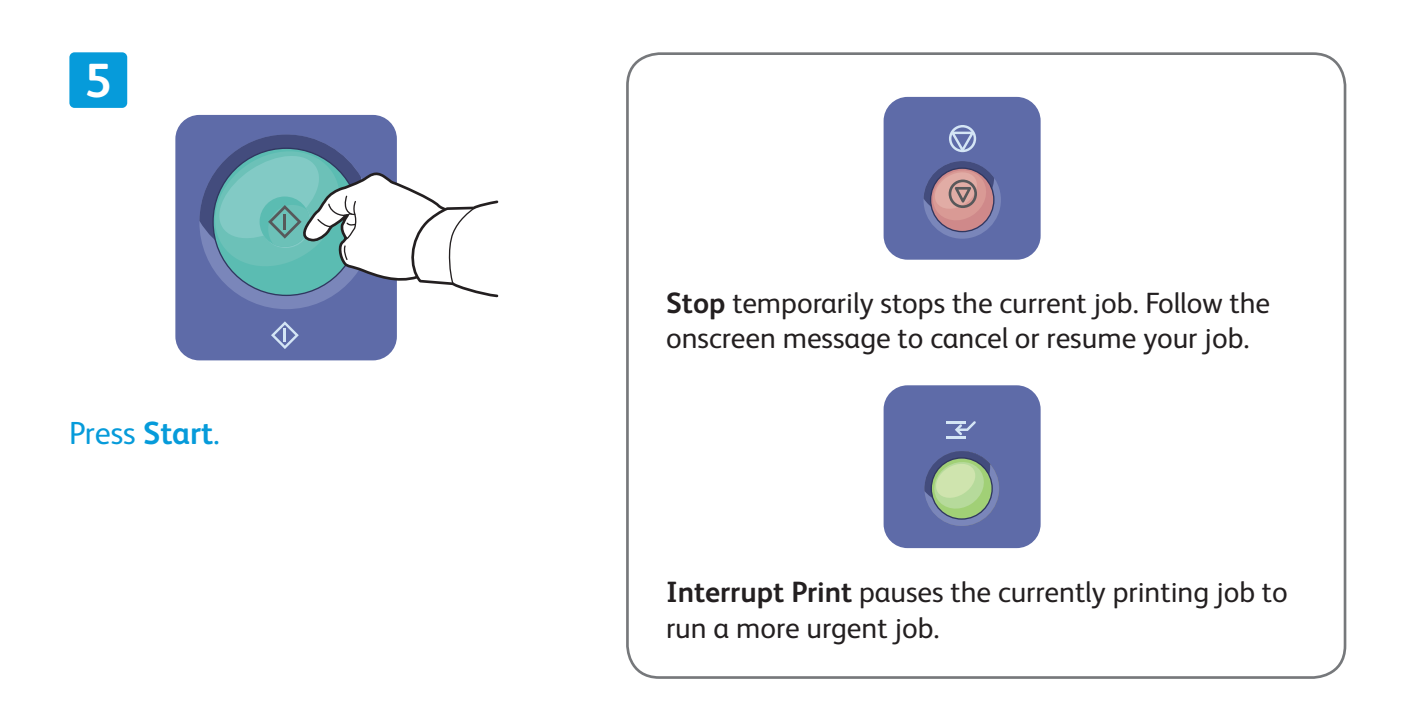